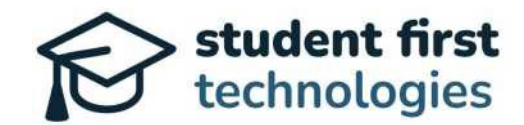

# **Instrucciones para el usuario del Portal Familiar**

Plataforma para las Cuentas de Ahorros para la Educación (ESA) de TN

# **Información general:**

Estimadas familias, les damos la bienvenida al Portal del Usuario Familiar de las Cuentas de Ahorro para la Educación (ESA) de Tennessee. El Departamento de Educación de Tennessee está encantado de ofrecer una plataforma en línea diseñada para simplificar la gestión de los fondos de las ESA.

Gracias por acompañarnos en este camino hacia la mejora de las oportunidades educativas de su estudiante.

# **Instrucciones para el Portal Familiar**

### **Registro de cuenta**

- Recibirá un correo electrónico para cada estudiante participante con los recursos esenciales:
	- o Enlaces personalizados para la Plataforma de la ESA
	- o Video del webinario
	- o Materiales de instrucción
- Hacer clic en el enlace personalizado para ir a la página de registro de la cuenta.
- Rellene el formulario por completo:
	- o Incluya un correo electrónico y un número de teléfono fiables para recibir actualizaciones del programa por parte del Departamento de Educación de Tennessee.

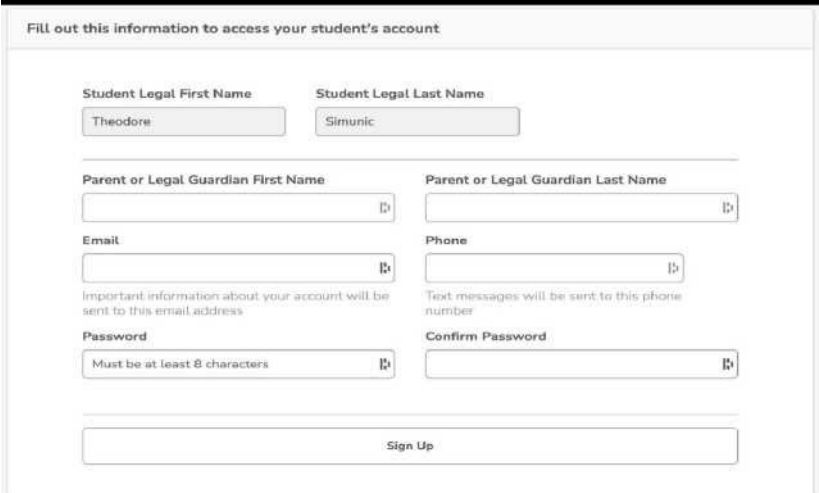

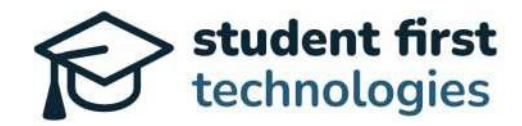

#### **Tablero de control de la ESA para su familia**

- ¡Bienvenido al tablero de control de su familia! Aquí encontrará toda la información actualizada sobre los fondos de la ESA de su estudiante.
- Menú del tablero:
	- o Gestionar varios estudiantes
	- o Pagar matrículas y cuotas: Una vez entre, se abrirá una nueva pestaña.
	- o Modificar las asignaciones a la matrícula y las cuotas
	- o Programar servicios educativos o compra de artículos en el Mercado
	- o Editar el perfil de usuario familiar
- Le guiaremos a través de cada sección para una experiencia sin inconvenientes.

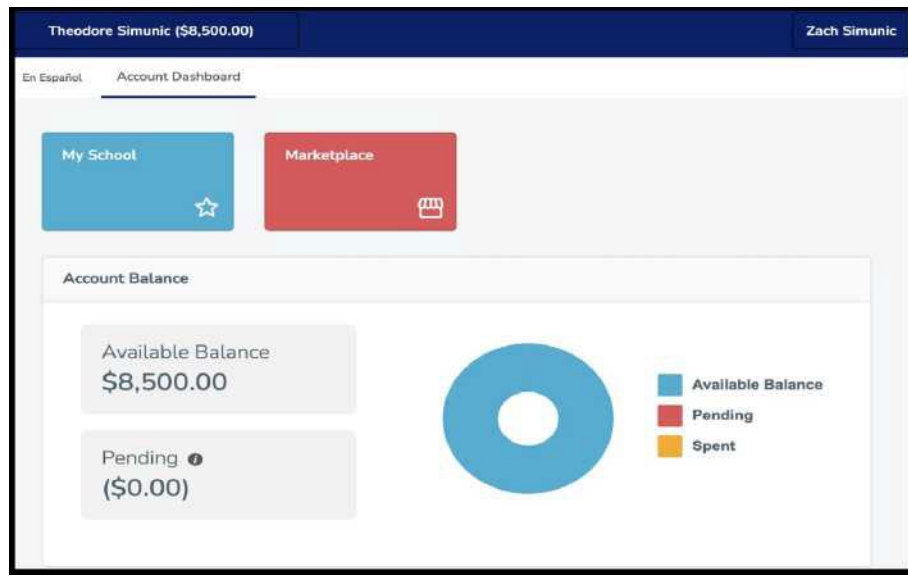

#### **Gestionar más de un estudiante**

- Gestionar varios estudiantes:
	- o Para cambiar de un expediente a otro, hacer clic en el nombre del estudiante actual en la esquina superior izquierda del portal.
	- o Podrá navegar fácilmente entre los alumnos disponibles con tan solo hacer un clic.
- Coherencia entre perfiles:
	- o Todas las características del portal familiar serán las mismas para cada estudiante participante como parte de una experiencia uniforme.

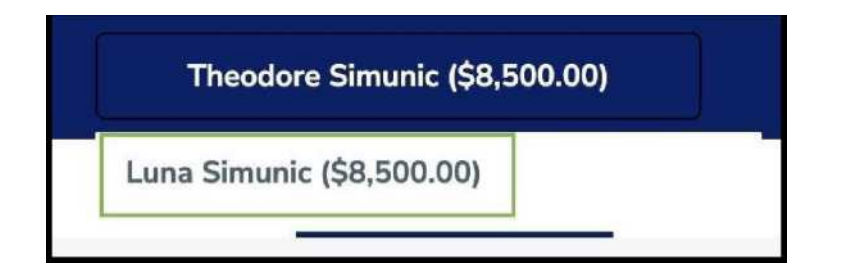

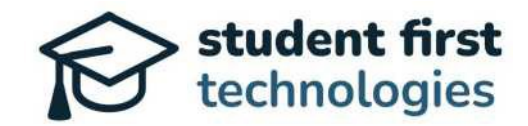

#### **Botón de "Mi escuela"**

- Pagar matrículas y cuotas
	- o Comenzar haciendo clic en el botón "Mi escuela".
	- o Cada estudiante participante ya estará conectado a la escuela en la que está matriculado.
	- o A continuación, oprima el botón de "Pagar matrícula y cuotas".
- Asignaciones de gastos escolares básicos
	- o Consultar los 4 gastos escolares básicos disponibles para su asignación.
	- o Introducir los importes que desee asignar en cada campo.
- Actualizaciones del tablero
	- o Volver al Tablero Familiar.
	- o Observar los cambios en los estados "Saldo disponible" y "Pendiente".
	- o El molinillo simple también se actualizará para reflejar la suma de sus asignaciones a cada gasto escolar básico.

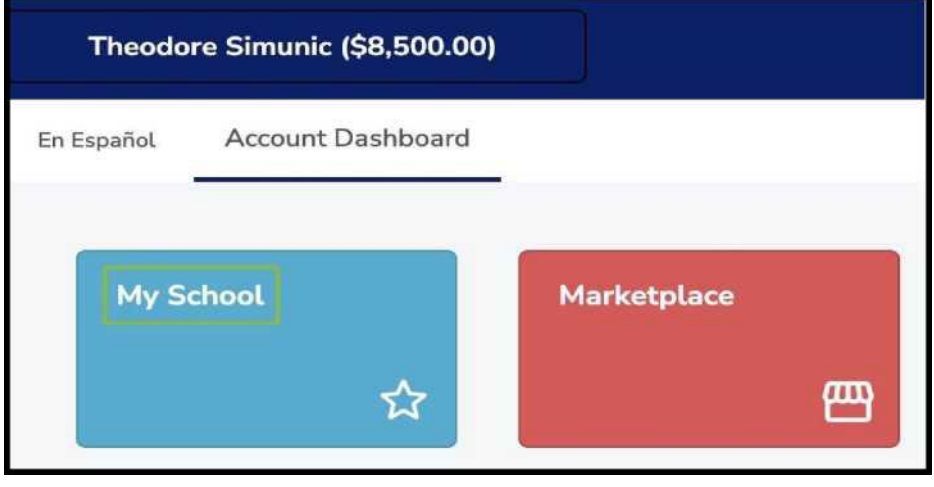

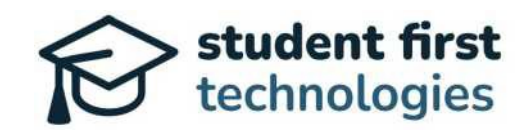

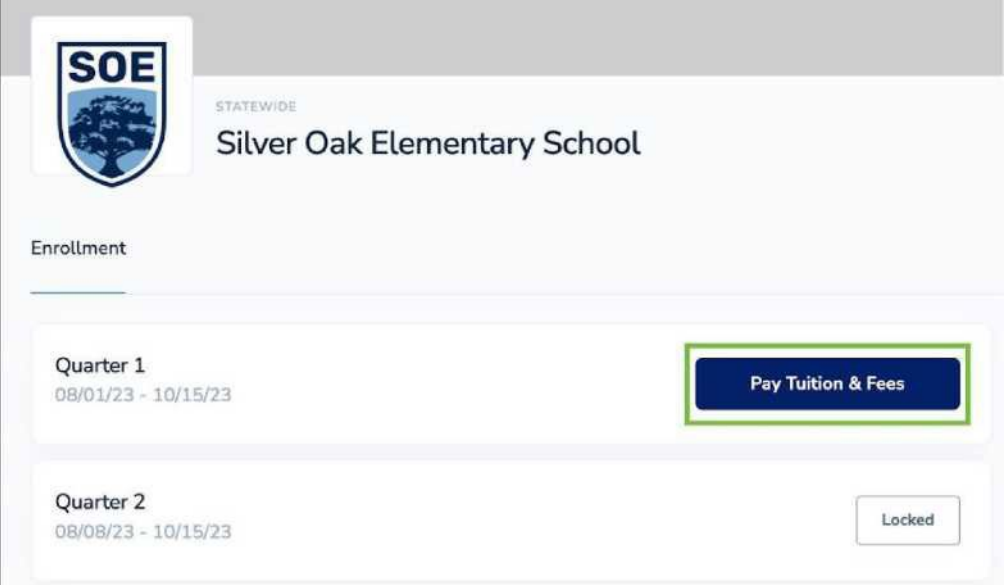

### **Modificar las asignaciones a la matrícula y las cuotas**

- Navegar hasta la sección "Mi escuela".
- Verificar que la asignación realizada no ha sido aprobada por la escuela.
- Pulsar el botón de cancelar para las asignaciones no aprobadas.
- No dude en ajustar las asignaciones para gastos básicos como matrículas, uniformes, libros de texto y tecnología.
- Volver al tablero de control para ver las asignaciones nuevas y pendientes.

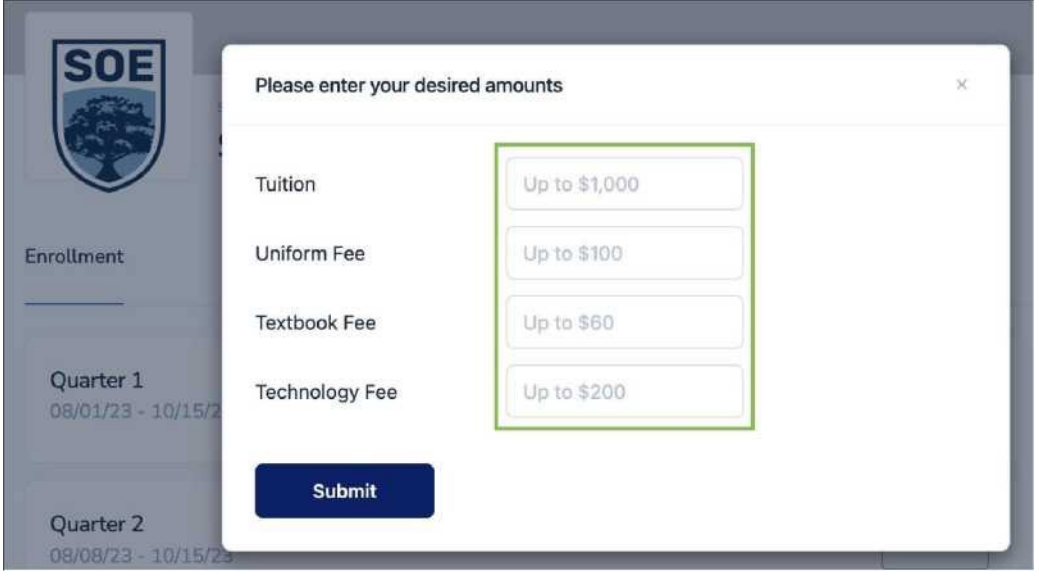

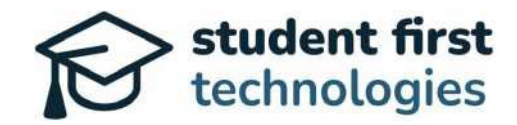

#### **Mercado**

- Próximamente habrá un mercado para programación, tutorías y otros servicios.
- Permite la compra de bienes educativos utilizando los fondos de las ESA.
- Esté atento a futuras actualizaciones de esta función.

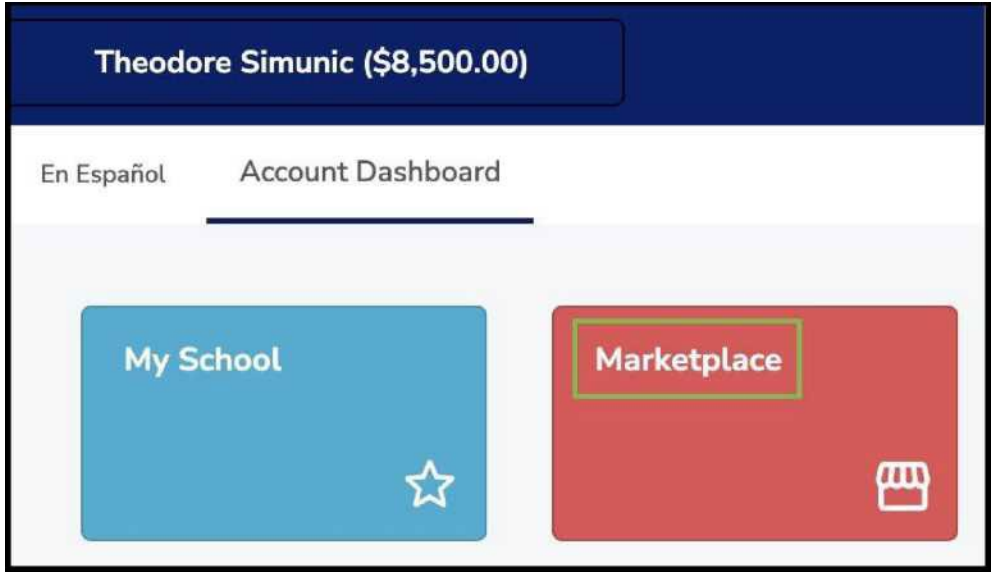

## **Editar el perfil de usuario familiar**

• Ir a "Nombre de usuario familiar" en la parte superior derecha de la pantalla. Hacer clic en su nombre.

- Al hacer clic en su nombre, aparecerá un menú desplegable. Pulsar el botón "Editar perfil".
- Editar cualquier campo según sea necesario, incluidos el nombre principal, el correo electrónico, el número de teléfono o las preferencias de comunicación.
- Editar para crear una nueva contraseña según sea necesario.

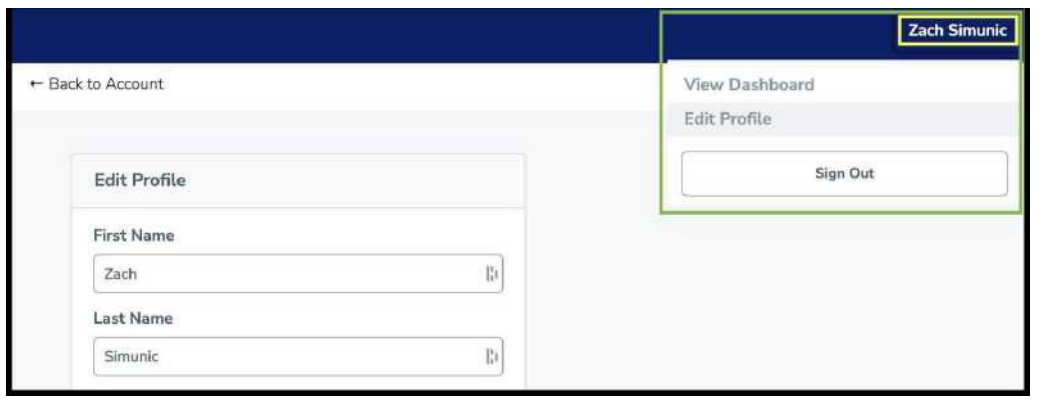

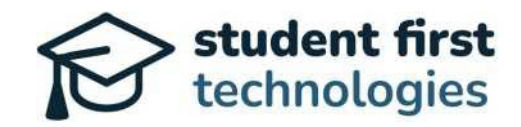

## **Cambiar el idioma al español y de vuelta al inglés**

- Navegar hasta el botón "español" situado en la parte superior izquierda de la pantalla.
- Si lo desea, cambiar el idioma de la plataforma al español haciendo clic en "español".
- Tendrá la opción de volver al inglés haciendo clic en "English".

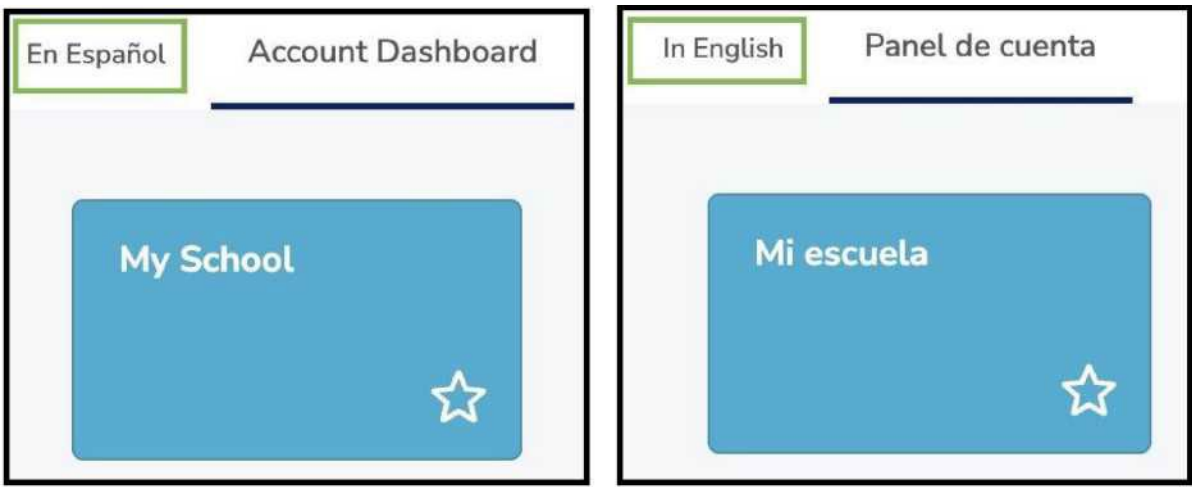

#### **¡Comience a utilizar su monedero digital de la ESA de Tennessee!**

- El Departamento de Educación de Tennessee se complace en darle la bienvenida a la nueva Plataforma de la ESA de Tennessee.
- Por favor, utilice estas instrucciones para realizar las acciones comunes de los usuarios dentro del portal familiar.

## **¿Necesita ayuda?**

Si se encuentra con algún problema, el departamento está a su disposición para ayudarle. Envíe sus preguntas por correo electrónico a [esa.questions@tn.gov](mailto:esa.questions@tn.gov) o llame al (615) 741-9360.

Con estos pasos, estará en camino de aprovechar al máximo los fondos de las ESA de sus estudiantes.